# $\frac{1}{2}$

Explorer 8300DVB Screen and Clean User's Guide

# **Please Read**

Important

Please read this entire guide. If this guide provides installation or operation instructions, give particular attention to all safety statements included in this guide.

#### **Trademark Acknowledgments**

Cisco and the Cisco logo are trademarks or registered trademarks of Cisco and/or its affiliates in the U.S. and other countries. A listing of Cisco's trademarks can be found at **www.cisco.com/go/trademarks**.

DOCSIS is a registered trademark of Cable Television Laboratories, Inc.

HDMI, the HDMI logo, and High-Definition Multimedia Interface are trademarks or registered trademarks of HDMI Licensing LLC.

Other third party trademarks mentioned are the property of their respective owners.

The use of the word partner does not imply a partnership relationship between Cisco and any other company. (1009R)

#### **Publication Disclaimer**

Cisco Systems, Inc. assumes no responsibility for errors or omissions that may appear in this publication. We reserve the right to change this publication at any time without notice. This document is not to be construed as conferring by implication, estoppel, or otherwise any license or right under any copyright or patent, whether or not the use of any information in this document employs an invention claimed in any existing or later issued patent.

#### **Copyright**

*© 2005, 2012 Cisco and/or its affiliates. All rights reserved. Printed in the United States of America.*

Information in this publication is subject to change without notice. No part of this publication may be reproduced or transmitted in any form, by photocopy, microfilm, xerography, or any other means, or incorporated into any information retrieval system, electronic or mechanical, for any purpose, without the express permission of Cisco Systems, Inc.

# **Contents**

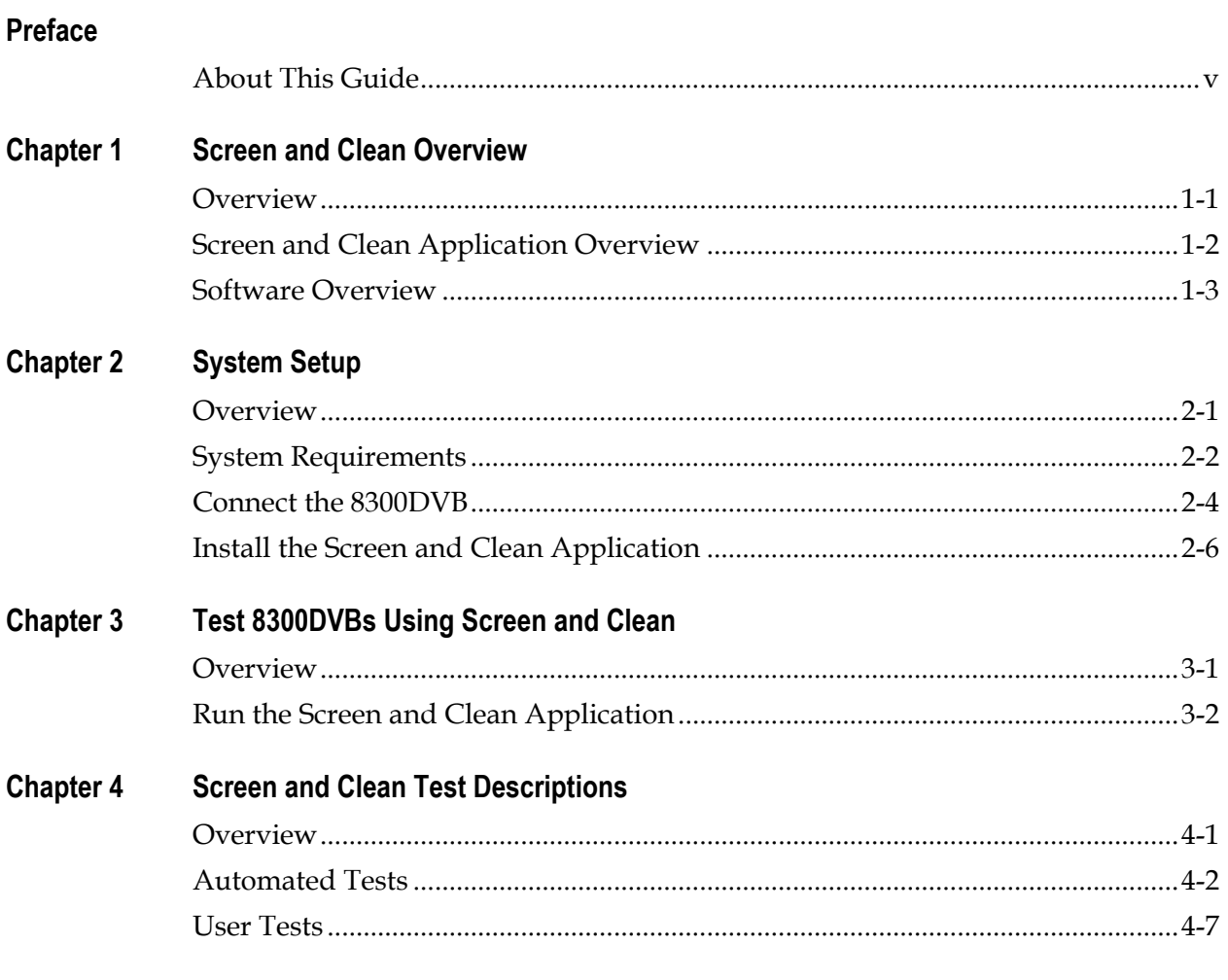

### **About This Guide**

#### **Introduction**

As part of regular business operations, subscribers may return an Explorer® 8300DVB<sup>™</sup> Set-Top to you, for example, when they move to a new city or if it is not functioning properly. Upon receiving the set-top and prior to returning it to a subscriber, you will want to ensure that the 8300DVB is in optimal working condition and that it is returned to its original factory condition.

To make certain that a returned 8300DVB is ready for another subscriber, Cisco has developed the Screen and Clean application. This application ensures that the components of the set-top are functioning properly and restores all factory default settings.

The Screen and Clean application runs various tests, selected by the operating technician, and delivers results in real-time right to your desktop. This tool is designed as a diagnostic tool; therefore, if any test should happen to fail, you can rerun the test or assume your normal company procedures for further troubleshooting.

#### **Purpose**

The purpose of this guide is to teach system technicians how to use the Screen and Clean application on returned 8300DVBs so that they can be distributed to new subscribers with factory default settings. You will learn how to set up your test system to use the Screen and Clean application, as well as how to install the application on your PC.

#### **Scope**

This document provides the following information and instructions:

- System requirements
- System setup
- Screen and Clean installation and testing procedures
- Test descriptions

# **About This Guide,** Continued

#### **Audience**

This document is written for system operators and technicians who are responsible for setting the hard drive and memory of 8300DVBs to their original factory conditions, as well as verifying that the 8300DVB functions properly.

#### **Document Version**

This is the second release of this document.

# **Chapter 1 Screen and Clean Overview**

## **Overview**

#### **Introduction**

This overview of the Screen and Clean application introduces you to the purpose and key features of this application. This chapter also introduces the components of the Screen and Clean main screen. The components include menu options and toolbar buttons.

#### **In This Chapter**

This chapter contains the following topics.

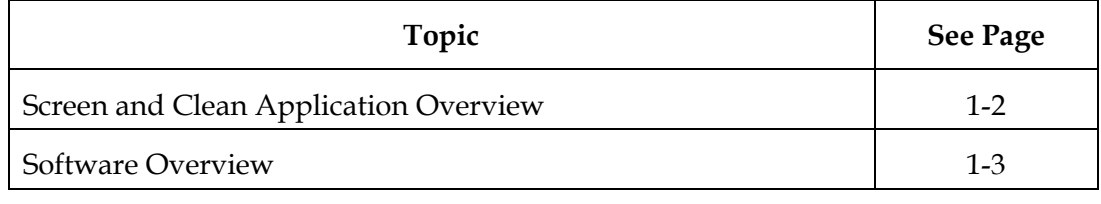

#### <span id="page-7-0"></span>**Introduction**

The Screen and Clean application is a Windows-based application that is designed to run on a personal computer (PC) and communicate with an Explorer 8300DVB Set-Top that has been returned by a subscriber.

#### **Purpose**

The purpose for using the Screen and Clean application on returned 8300DVBs includes the following functions:

- Verify the operation of an 8300DVB
- Reset the non-volatile memory (NVM) and the hard disk drive (HDD) to clear out the previous subscriber's settings and content (for example, settings and recordings)
- Provide minimal tracking of any failed tests

#### **Features**

The features of the Screen and Clean application are included in the following list:

- No testing of software is necessary; testing is to find hardware faults
- The test process requires minimal interaction by the operator
- The Screen and Clean application does not interfere with normal subscriber operation
- Immediate test results are displayed in the user interface

## <span id="page-8-0"></span>**Software Overview**

#### **Introduction**

This section describes the components of the Screen and Clean user interface, including the main menu and the toolbar.

**Note:** For information about how to setup your system to run the Screen and Clean application, go to Chapter 2, **System Setup**. For information on how to run the Screen and Clean application, go to Chapter 3, **Test 8300DVBs Using Screen and Clean**.

#### **Screen and Clean Window**

The Screen and Clean window opens immediately after you launch the application. The main Screen and Clean window consists of the following components:

- **Main Menu**—Contains various menus that allow you to access commands
- **Toolbar**—Contains icons that provide quick access to commonly used features
- **Technician Information**—Includes text boxes that allow you to input information about the test site, technician, 8300DVB product, and any special situation or circumstances (notes)
- **Test Types**—Includes a list of automated (do not require operator involvement) and user tests (require operator involvement)
- **Test Results**—Provides an area where results are reported for each completed test

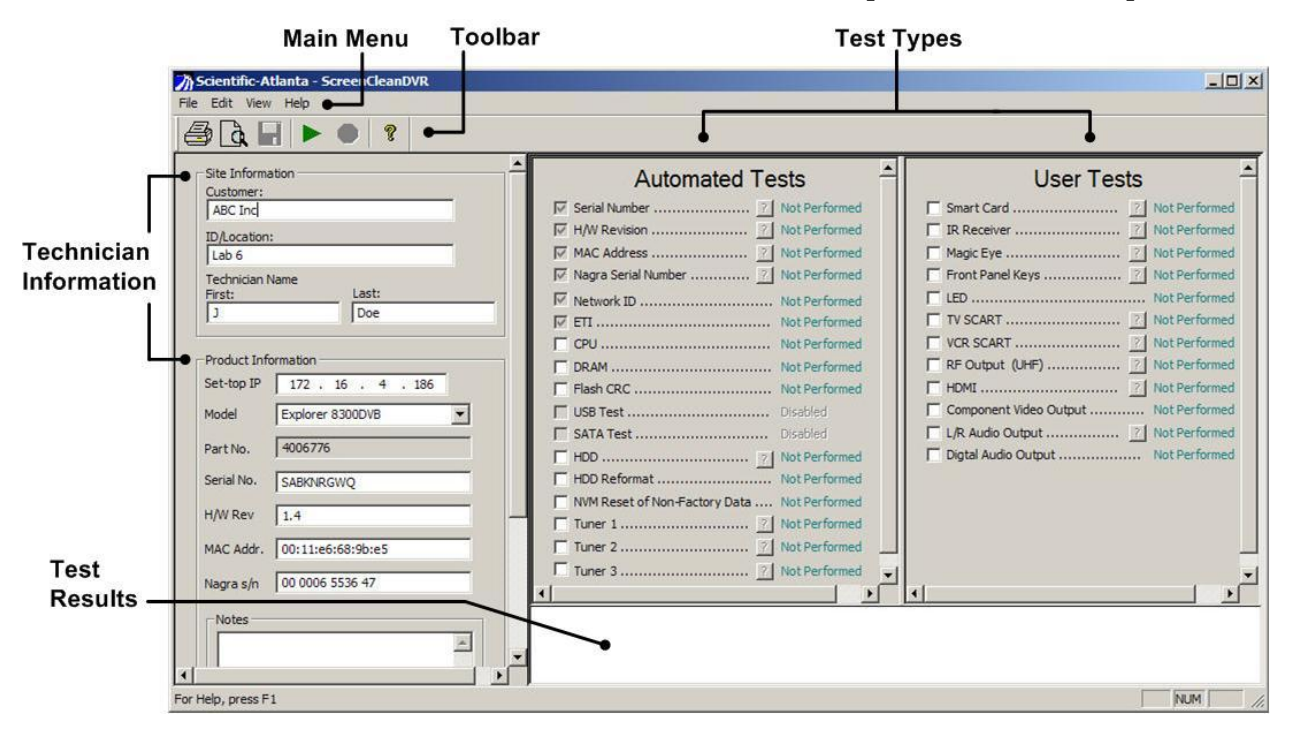

#### **Main Menu Options**

This section provides descriptions of the Main Menu options. The Main Menu options include the following menus:

- File
- Edit
- View
- Help

#### **File Menu**

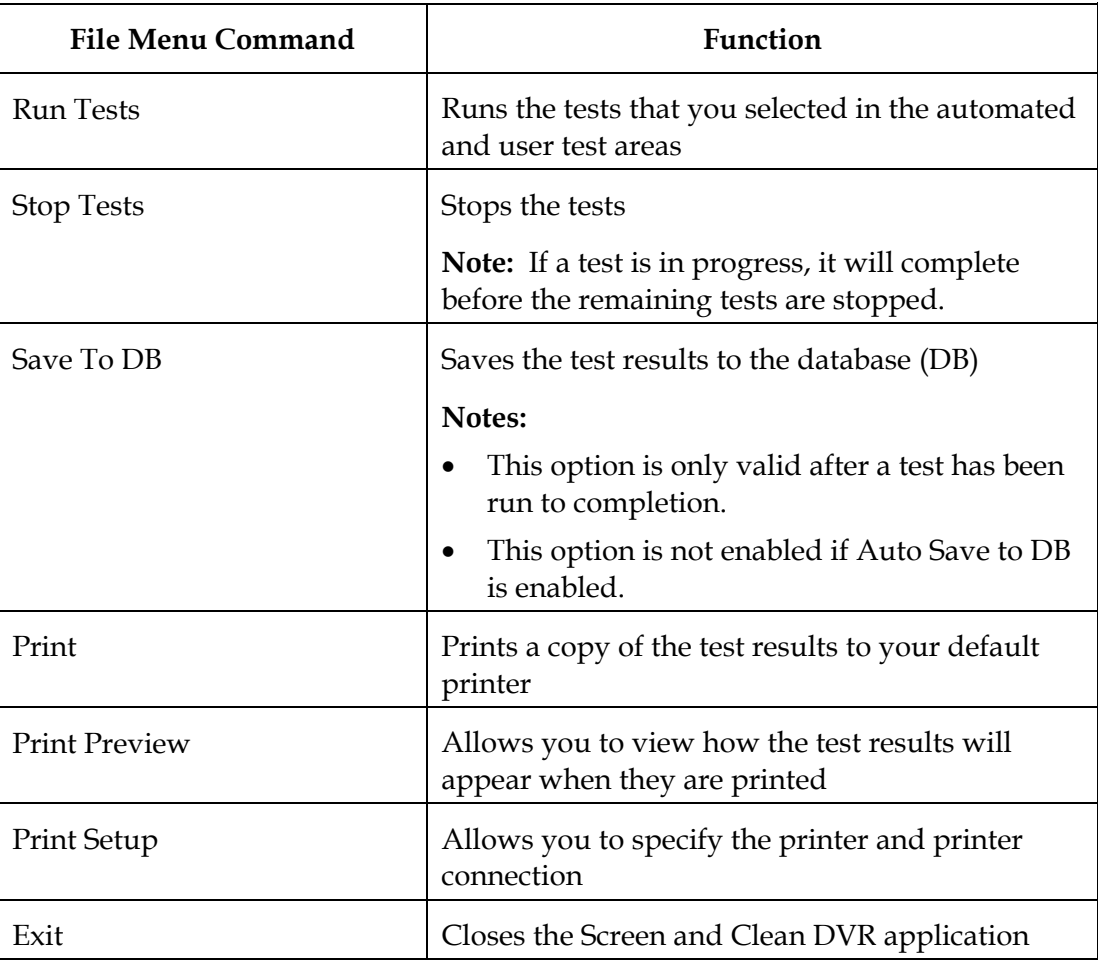

# **Software Overview,** Continued

#### **Edit Menu**

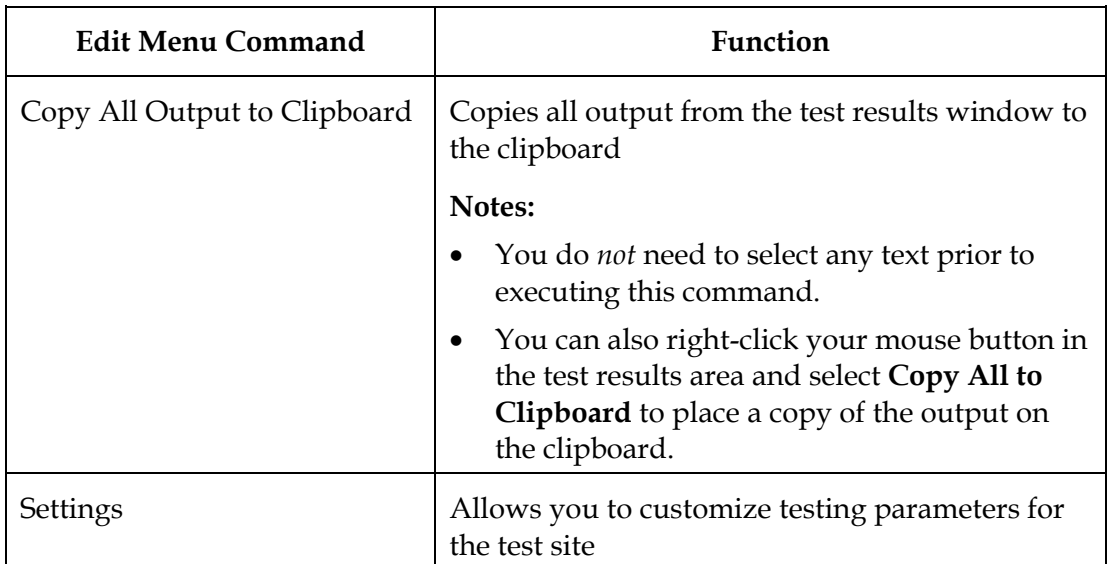

#### **View Menu**

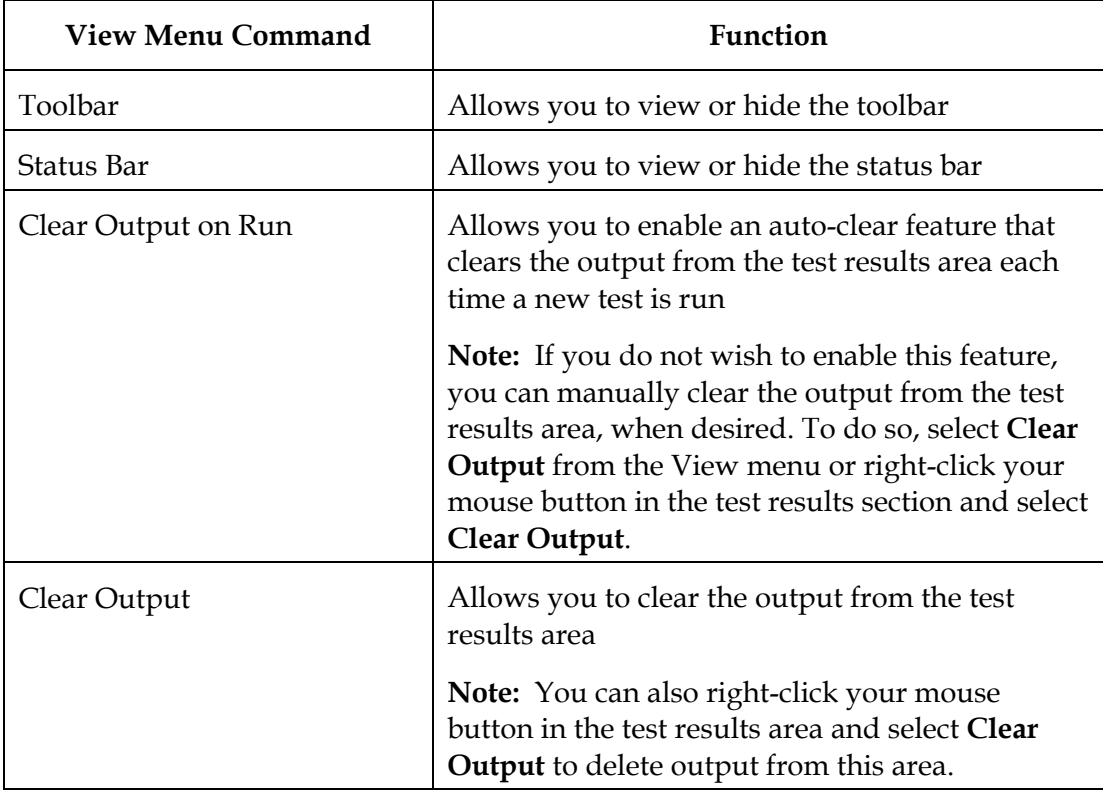

# **Software Overview,** Continued

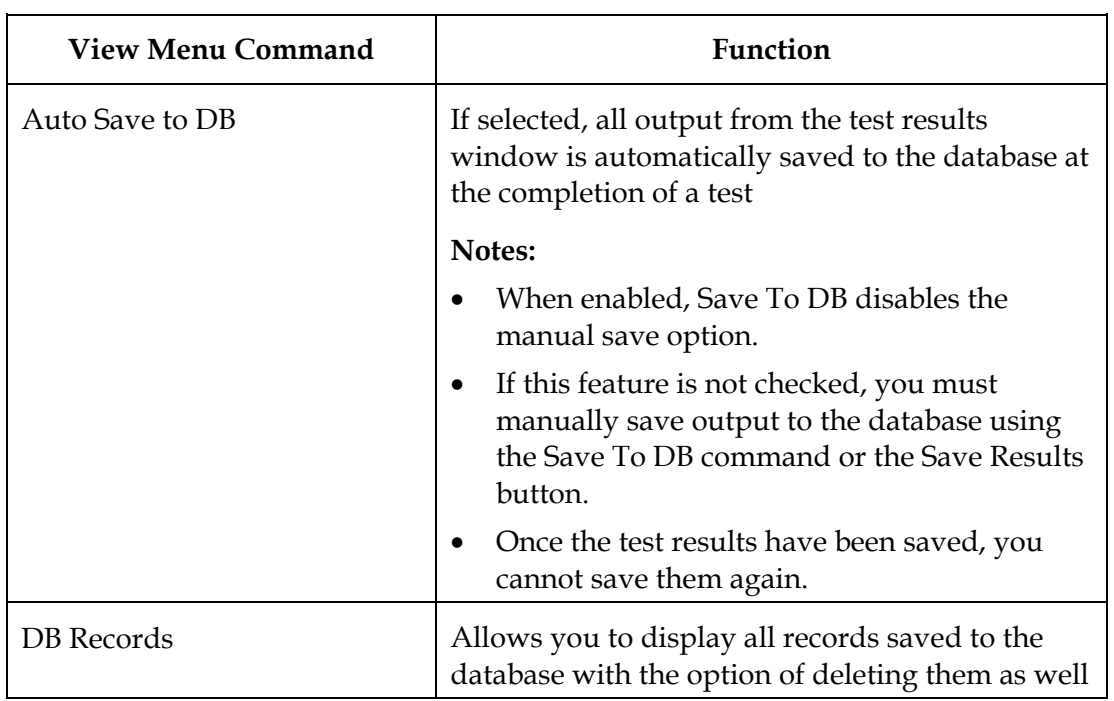

#### **Help Menu**

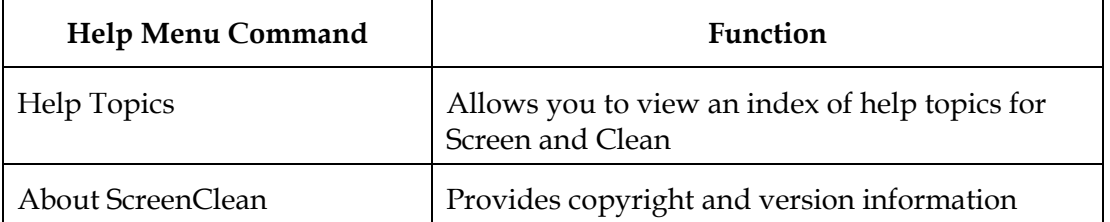

#### **Toolbar**

The toolbar within the Screen and Clean application allows you to quickly access commonly used features as shown in the following diagram.

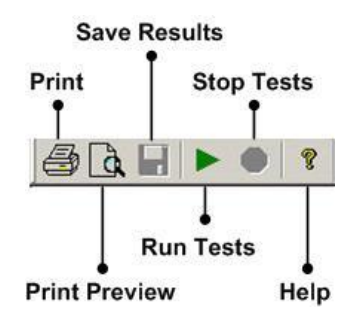

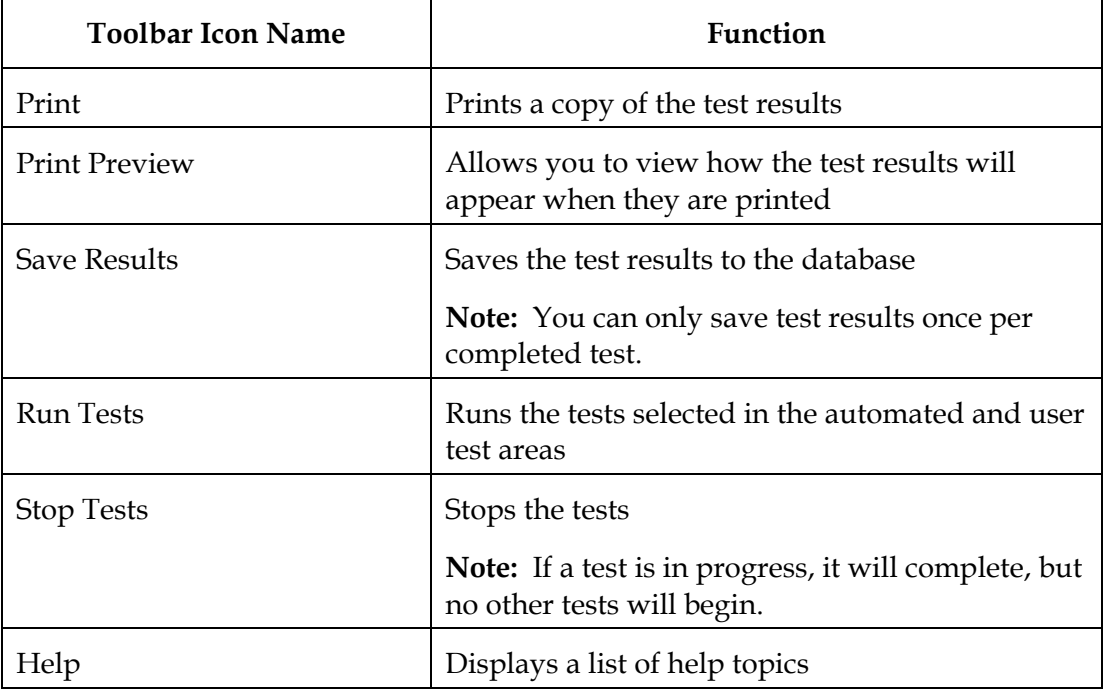

#### **Technician Information**

When the technician first opens the Screen and Clean application, they enter the appropriate information in the Site Information section. The fields in these sections are text-only fields.

The technician also enters the appropriate information (for example, MAC address) from the labels on the 8300DVB into the Product Information area of the window.

**Important:** You must include an entry for each field, except the Notes field, to successfully run a test.

#### **Notes:**

- If you enter a serial number, hardware revision, MAC address, or Nagra serial number incorrectly in the Product Information area, the tests for those values (Automated Tests area of window) will fail. When this test fails, the correct value is displayed in the test results area and the incorrect value you entered is highlighted in yellow. You should update the value you entered with the value reported in the test results area.
- Once you enter information into any of these fields, it is saved for future tests.

#### **Test Types**

The Main Menu includes the following two types of tests:

- **Automated Tests**—Tests that do no require the technician to perform any functions. These tests are automatically run by the application
- **User Tests**—Tests that require the technician to perform a function (for example, pressing front panel keys for the Front Panel Keys test)

**Note:** You can select any number of tests to run simultaneously.

#### **Test Results**

The test results section includes information regarding the outcome of each test, including the date and time that the tests were started and finished. The starting date and time is shown at the beginning of the test results. The ending date and time is shown at the end of the test results. The duration of the entire test is also included at the end of the test results.

Most tests display a Passed (text is green) or Failed result (text is red), while others also list actual values (for example, Network ID [value is blue]). All test results can be printed to your printer or saved to the database.

If a test yields a pass result, the 8300DVB successfully passed the requirements for the individual test. If all of the tests in a test run pass, an overall "Passed" test result is shown in the test results window.

**Example:** 

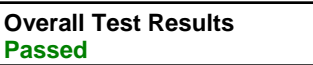

If a test yields a fail result, the 8300DVB did not pass the requirements of the individual test. If any number of tests do not pass during a test run, an overall "Failed" test result is shown in the test results window.

#### **Example:**

```
Overall Test Results
Failed: 2 Tests
```
If a fail result is reported, a question mark icon  $\left( \mathbf{I} \right)$  becomes activated next to the "Failed" result in either the Automated Tests or User Tests listing. Click this icon to view why an individual test failed.

**Example:** If the Front Panel Keys test did not pass, the following dialog may appear when you click the  $\mathbb{R}$  button.

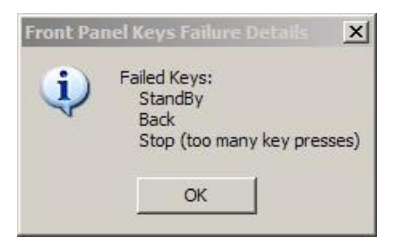

If a test fails, you can run the test again. If you continue to get a fail result, follow your normal company procedures for further troubleshooting.

# **Chapter 2 System Setup**

### **Overview**

#### **Introduction**

This chapter describes and illustrates the typical setup for connecting PCs to an 8300DVB set-top environment (mini-headend environment). This chapter also describes the procedures for operating and installing the Screen and Clean software application on your PC.

#### **In This Chapter**

This chapter contains the following topics.

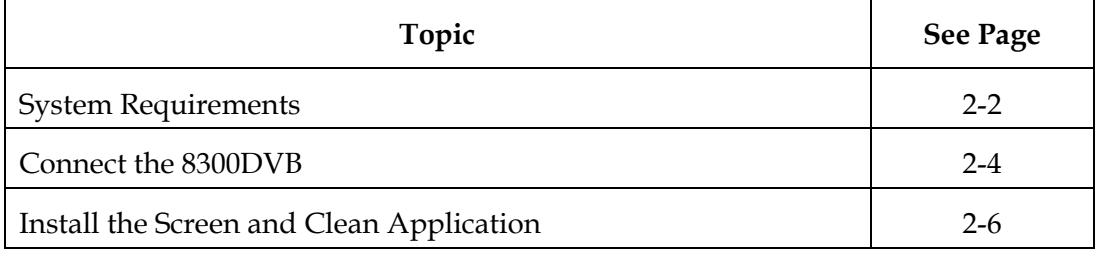

# <span id="page-16-0"></span>**System Requirements**

#### **Overview**

This section outlines the software and hardware requirements that are needed to use the Screen and Clean application.

#### **Software Requirements**

The following software is required on the PC that is running the Screen and Clean application:

- Cisco Screen and Clean Application (version 2.1)
- Microsoft Windows XP or later
- Open Database Connectivity (ODBC) Data Source

#### **Hardware Requirements**

To successfully test 8300DVBs with the Screen and Clean application, the system or test operator is required to have the following equipment for their system environment:

- 8300DVB
- Two-Way TV remote control
- $\bullet$  PC
- Unspecified bit rate cable modem termination system (UBR CMTS)
- Mini-headend
- Television
	- 2 SCART connectors (serial input)
	- Standard-definition TV (SDTV)
	- High-definition TV (HDTV) with HDMI™ and component cables
	- Component video input (two color-coded RCA phone jacks)
	- IEC 60958 optical input (digital audio)
	- Stereo audio speakers
- Cable TV signal
- MPEG2 stream generator/player, preferably having three transport stream outputs that contain different content
- Three QAM modulators
- One CMTS for DOCSIS<sup>®</sup> communication (256-QAM is recommended)
- UPS (for DOCSIS communication testing) for test station equipment and a mini-headend
- RF combining network for the three QAMs and CMTS
- Two-way distribution network for multiple test bench requirements
- RF attenuator for each test bench to change drop levels
- Wintel PC connected to the CMTS network running at least Microsoft Windows XP software
- Printer
- Nagra test cards<sup>1</sup>
- Magic Eye (IR receiver)
- Peripheral device
- RCA phono adaptor and headphones
- Test carts
- Burn-in racks
- Assorted cables leads (including an SCART cable, RCA cable, RF cable, power cable, IR cable, RJ-45 cabling, and USB connector cable)

 $\overline{a}$ 

<sup>&</sup>lt;sup>1</sup> The Nagra test card requires a valid, functioning, non-blacklisted card.

# <span id="page-18-0"></span>**Connect the 8300DVB**

#### **Overview**

This section describes how to connect an 8300DVB to your PC and your headend system. The connections described within this section will ensure that each Screen and Clean test will operate properly.

#### **Connecting the 8300DVB**

The PC is connected to the 8300DVB using an Ethernet connection as illustrated in the following example.

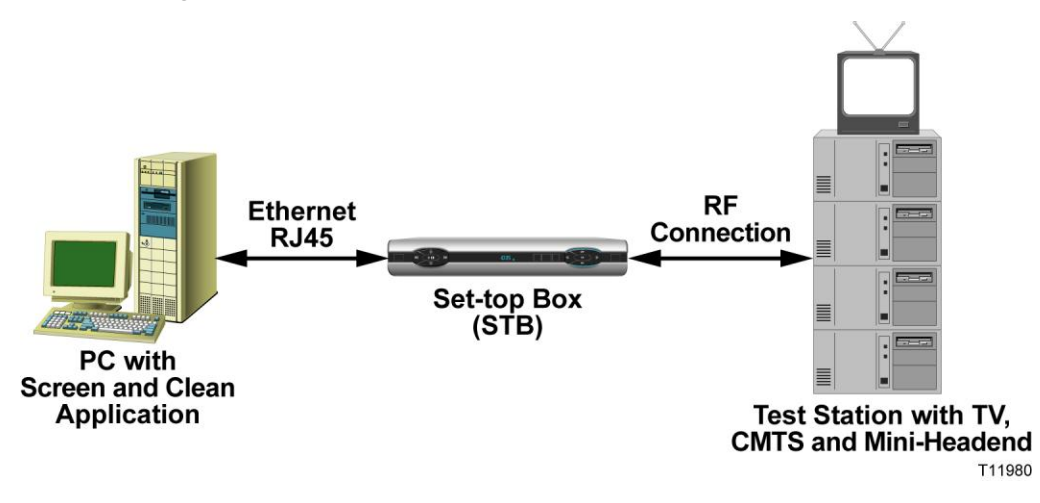

Complete the following steps to connect the 8300DVB to a PC and a test station.

- 1. Using an Ethernet RJ-45 cable, connect the 8300DVB to the PC.
- 2. Using an RF cable, connect the 8300DVB to the RF connection located on your mini-headend system.
- 3. Using an SCART cable, RCA cable, power cable, IR cable, and/or a component cable, connect the 8300DVB to the SDTV or HDTV, as needed.

**Note:** These cables are needed for specific tests. Refer to Chapter 4, **Screen and Clean Test Descriptions**, to determine where the cables are connected and which cable is needed for each test.

#### **Ethernet Card Configuration**

The following illustration shows a two Ethernet card configuration. This configuration will isolate the 8300DVB Ethernet traffic from the regular (corporate) network connection (for example, when a PC is connected to a corporate network). This will allow the Screen and Clean application to operate more efficiently.

**Note:** If your 8300DVB testing environment is not connected with the regular network connection, a one Ethernet card configuration is sufficient.

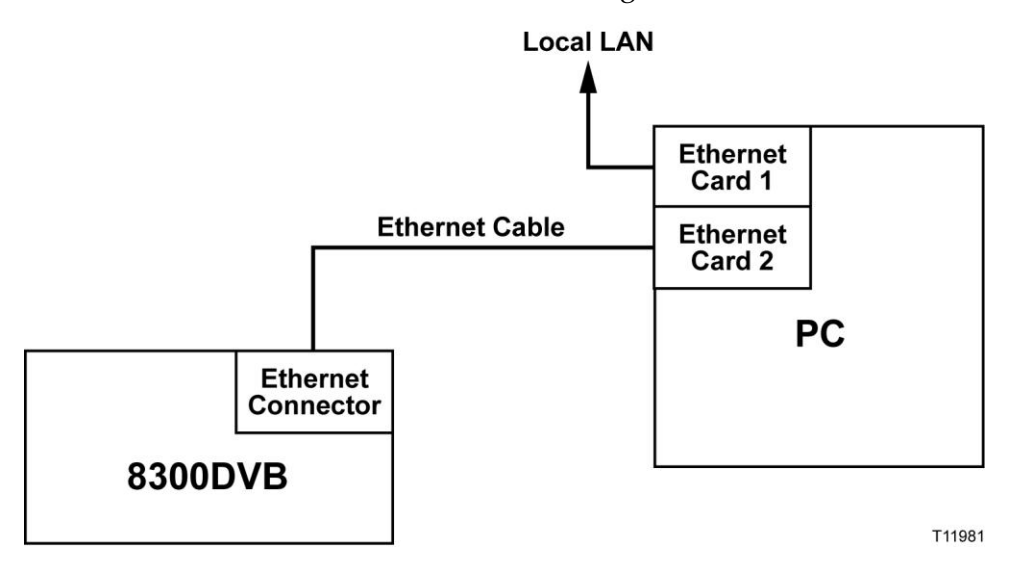

#### **Configuring the Ethernet Port**

To effectively communicate to the 8300DVB, you should set up the Ethernet port to obtain IP information from the network using the dynamic host configuration protocol (DHCP) protocol. Contact your network administrator for details about how to configure the DHCP protocol.

#### <span id="page-20-0"></span>**Overview**

This section describes the procedures for installing the Screen and Clean application onto your PC. This section also includes instructions for setting up a data source. A data source provides the connection information that enables you to communicate with the Screen and Clean database.

#### **Installing the Screen and Clean Application**

Complete the following steps to install the Clean and Screen application onto your PC.

1. Insert the Screen and Clean 2.1 CD into the CD drive on your PC.

**Result:** The Screen and Clean DVR Welcome screen opens.

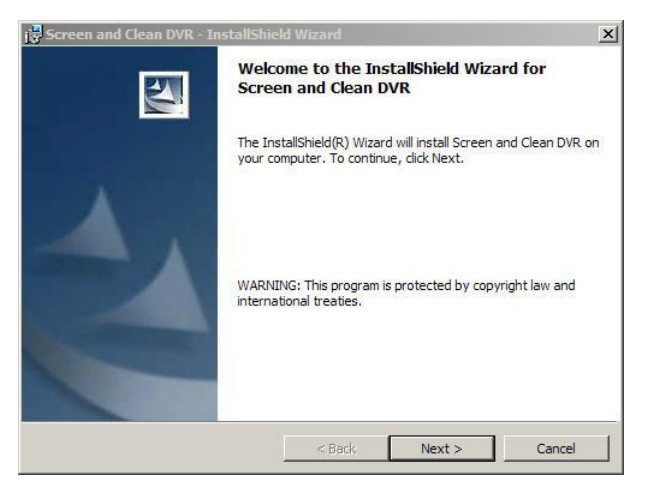

- 2. Click **Next** and the license agreement for the application opens.
- 3. Review the license agreement, and then click **I accept the terms of the license agreement**.

**Note:** If you would like a printed copy of the license agreement, click **Print**.

4. Click **Next**.

**Result:** The Screen and Clean DVR Release Notes window opens.

5. Review the information in the release notes and then click **Next**.

**Result:** The Customer Information window opens.

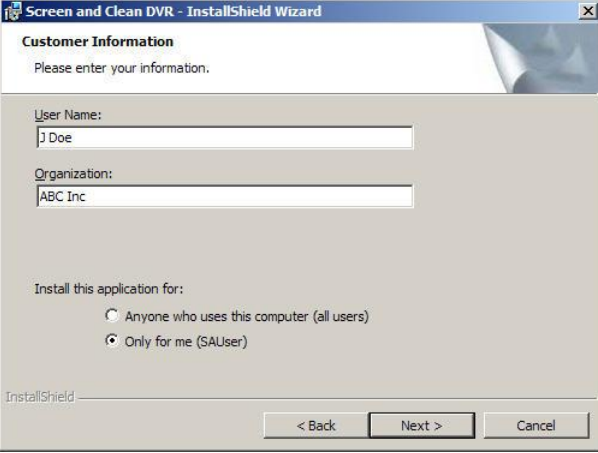

- 6. Complete the following steps while viewing the Customer Information window.
	- a) Type your name in the **User Name** field.
	- b) Type your company name in the **Organization** field.
	- c) Select the appropriate button to indicate who can access the Screen and Clean application.
	- d) Click **Next**.

**Result:** The Destination Folder window opens.

- 7. Complete one of the following options:
	- a) Click **Next** to install the application into the default folder destination.
	- b) Click **Change** to install the application into a different folder.

**Result:** The Ready to Install the Program window opens.

- 8. Review your installation settings.
- 9. Are your settings correct?
	- If **yes**, click **Install** and then go to step 10.
	- If **no**, click **Back** and correct your settings by repeating steps 5 through 8, as needed.
- 10. When the InstallShield Wizard Completed window opens, choose whether or not you want to view the readme file by clicking a checkmark into or out of the **Show the readme file** box.
- 11. Click **Finish**.

#### **Results:**

- The Screen and Clean application is successfully installed on your PC.
- The Screen and Clean program group is added to the Start menu and contains shortcuts to the application, help, and an electronic version of this user's guide.
- The Screen & Clean DVR icon is placed on your desktop for quick access to the application.

#### **Configuring the Data Source**

Open DataBase Connectivity (ODBC) is a programming interface that provides a common language for Windows-based applications to access databases on a network. The Screen and Clean application requires you to manually set up an Open ODBC data source so that you can save test results to the database.

**Note:** If you have already set up the ODBC data source for an earlier version of ScreenCleanDVR, then you do not have to set it up again.

1. From your desktop, click the **Start** menu and then select the following sub-commands:

#### **Settings>Control Panel>Administrative Tools>Data Sources (ODBC)**

**Result:** The ODBC Data Source Administrator window opens.

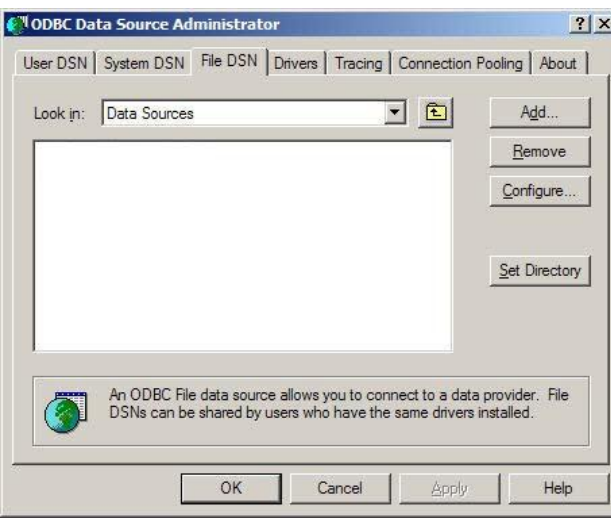

2. Click the **File DSN** tab, and then click the **Add** button.

**Note:** The Create New Data Source window opens.

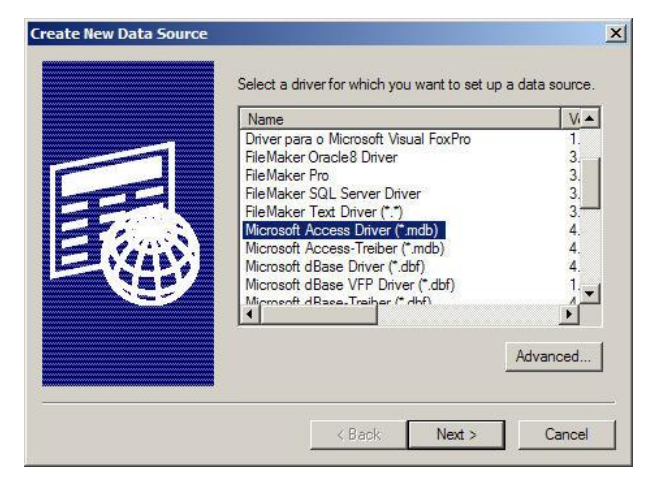

3. Select **Microsoft Access Driver (\*mdb)** and click **Next**.

**Result:** A second Create New Data Source window opens.

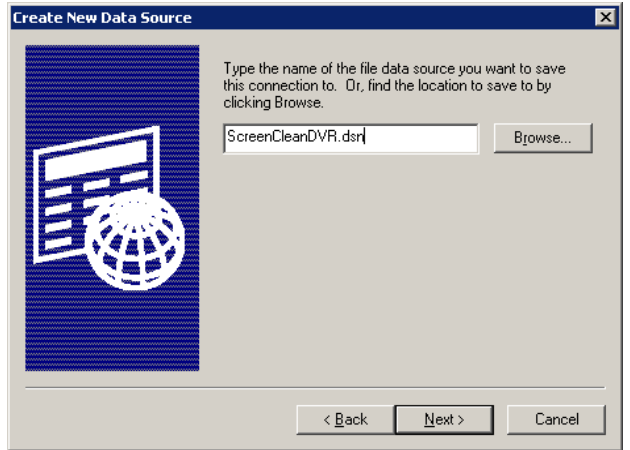

4. In the Data Source Name box, type **ScreenCleanDVR.dsn** for the data source, and then click **Next**.

**Important:** You *must* use ScreenCleanDVR.dsn for the data source name. If you use a different name, test results will *not* be saved to the database.

**Result:** An overview of the Screen and Clean data source is shown in the next window.

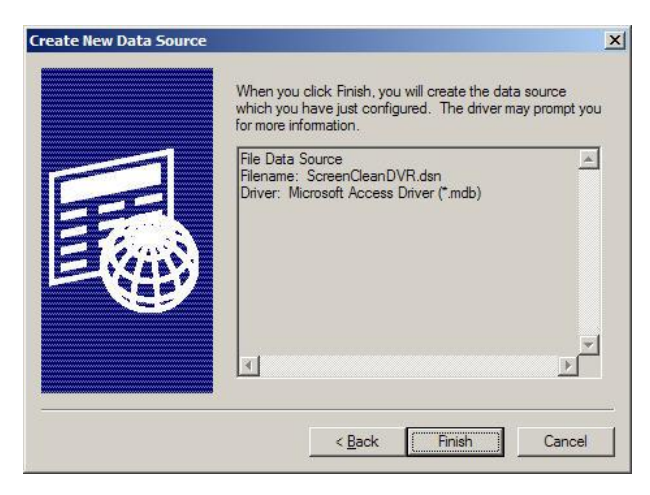

5. Click **Finish**.

**Result:** The ODBC Microsoft Access Setup window opens.

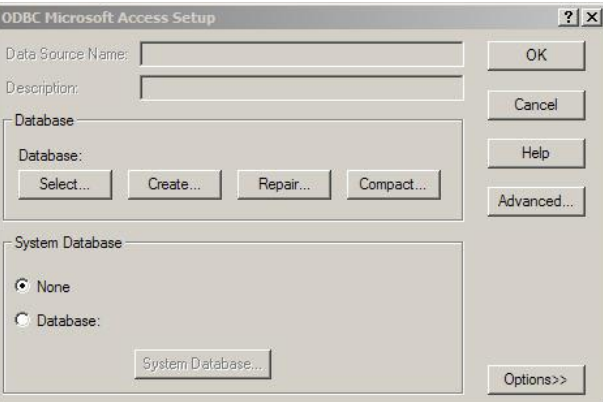

6. Click **Select**.

**Result:** The Select Database window opens.

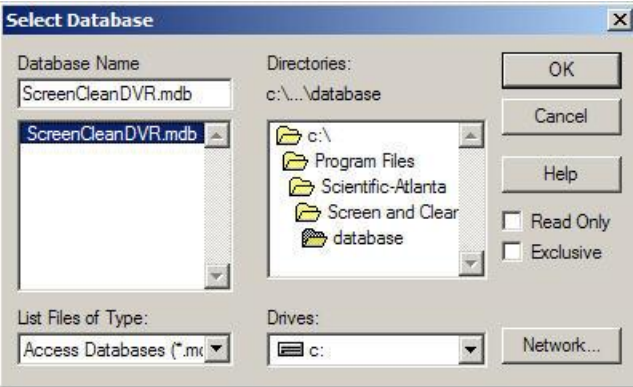

- 7. Navigate to the **Screen and Clean\database** directory and select **ScreenCleanDVR.mdb**.
- 8. Click **OK**.

**Result:** The ODBC Microsoft Access Setup window opens and displays the database path where the ScreenCleanDVR.mdb data source is located.

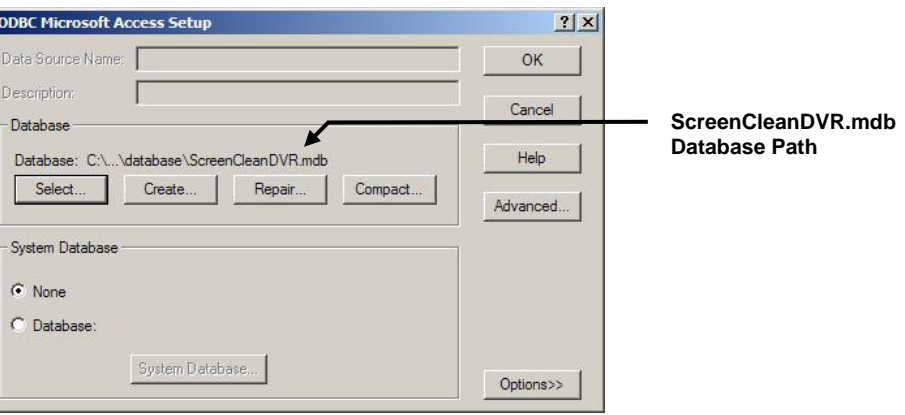

9. Click **OK**.

**Result:** The Select Database window closes and the ScreenCleanDVR.mdb data source is inserted into the ODBC Data Source Administrator window.

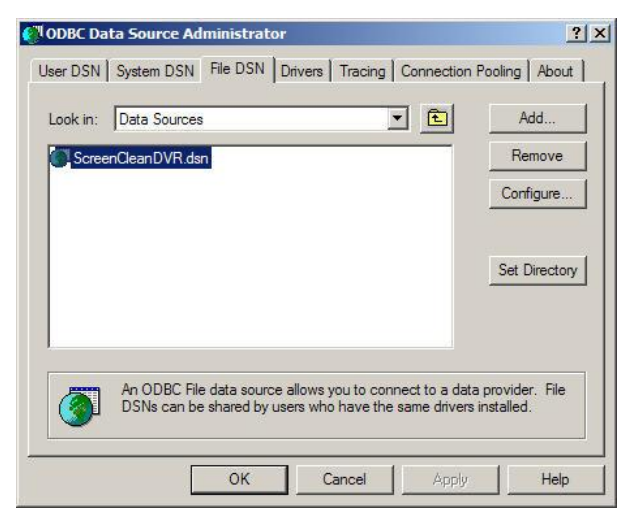

10. Click **OK**.

# **Chapter 3 Test 8300DVBs Using Screen and Clean**

### **Overview**

#### **Introduction**

This chapter describes how to run automated and user tests on an 8300DVB using the Screen and Clean application. This chapter also includes the procedures for starting up an 8300DVB.

**Note:** The 8300DVBs can only be tested one at a time.

#### **In This Chapter**

This chapter contains the following topics.

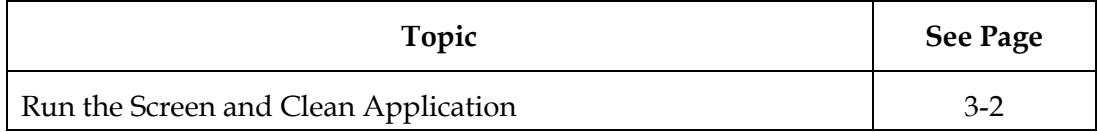

#### <span id="page-28-0"></span>**Overview**

This section describes how to run the Screen and Clean application on an 8300DVB, including how to start up the 8300DVB. These procedures assume that you have successfully connected the 8300DVB to the PC and a TV. If you have not yet connected your system, refer to Chapter 2, **System Setup**.

#### **Running the Screen and Clean Application**

Complete the following tests to run the Screen and Clean application on an 8300DVB set-top.

**Important:** These procedures outline the basic steps to run the Screen and Clean application; they do not describe each test. For details about each test, refer to Chapter 4 **Screen and Clean Test Descriptions**.

- 1. On the front panel of the 8300DVB, press **Reset**.
- 2. Press the **right arrow** ( $\blacksquare$ ) plus the **up arrow** ( $\blacksquare$ ) buttons simultaneously.
- 3. Release the buttons when the word **Boot** appears in the LED window.

**Result:** An ONLINE indicator light will flash until it has successfully booted and connected to the system, and SnC will appear in the LED window.

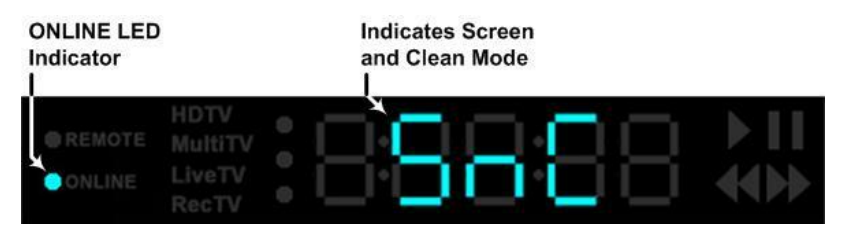

4. In the LED window, watch for the **ONLINE** indicator light to stop flashing.

5. Did the ONLINE indicator light stop flashing?

**Note:** This may take up to a minute to occur.

- If **no**, repeat steps 1 through 4.
- If **yes**, the 8300DVB has successfully booted.

**Result:** The TV monitor displays the welcome screen. Wait for the IP address of the 8300DVB to appear in the IP Address field. This address indicates that the 8300DVB is ready to communicate with the PC.

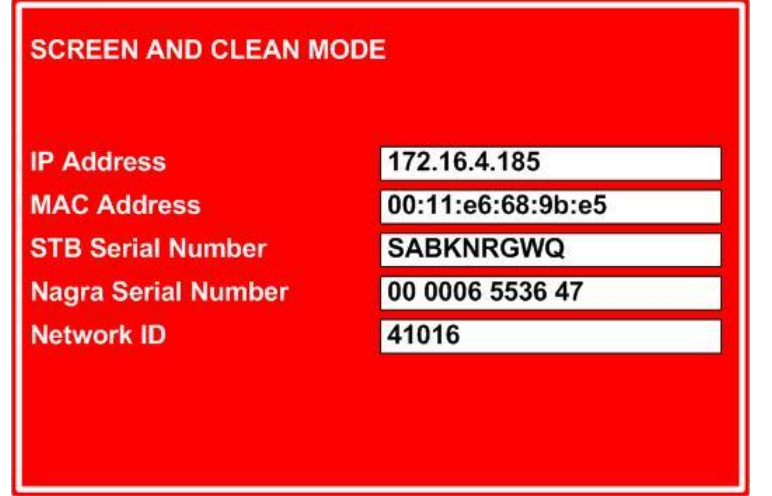

- 6. When the 8300DVB is ready to communicate with the PC, double-click the **Screen & Clean DVR** icon on your desktop.
- 7. Is this the first time you are accessing the Screen and Clean application?
	- If **yes**, the following dialog opens. Go to step 8.

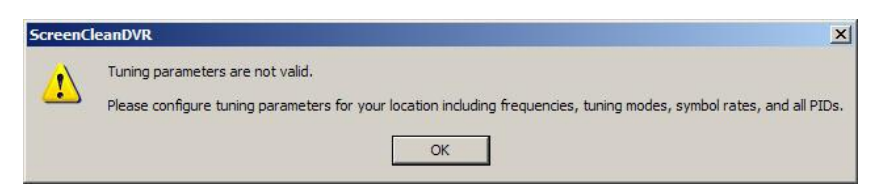

If **no**, the ScreenCleanDVR window opens. Go to step 14.

#### 8. Click **OK**.

**Result:** The Edit Settings window opens.

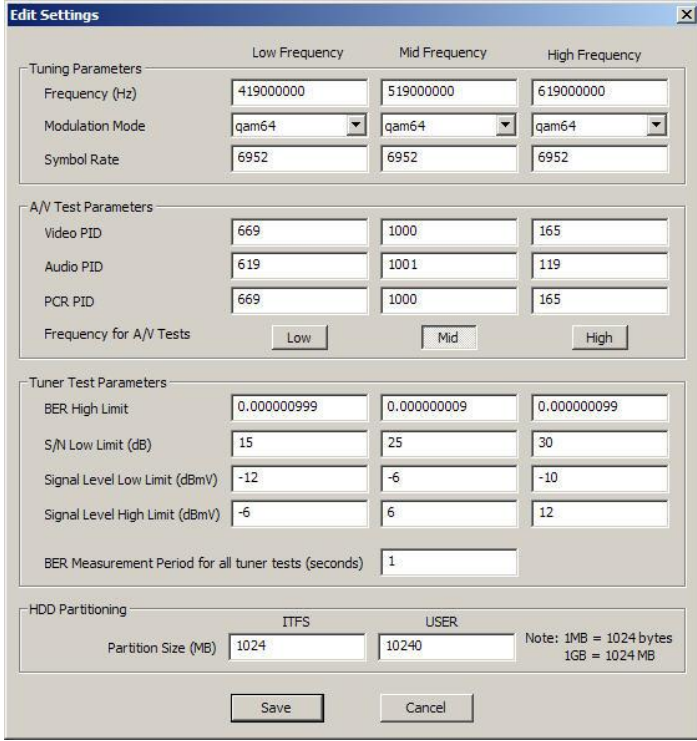

9. In the Tuning Parameters area, enter the low-, medium-, and high-frequency requirement for your test site, the modulation mode, and the symbol rate values, as needed.

**Note:** The frequency value must be between 50000000 Hz and 1000000000 Hz.

10. In the A/V Test Parameters area, enter the video, audio, and PCR PID (plug control resister program identifier) requirements for your site at the low-, medium-, and high-frequency levels. Then adjust the **Frequency for A/V Tests** select, as needed.

**Result:** The PID values must be between 1 and 8191.

- 11. Adjust the values in the Tuner Test Parameters and the HDD Partitioning areas, as needed.
- 12. Click **Save**.

**Result:** A dialog opens and asks you to confirm the changes that you made.

13. Click **OK**.

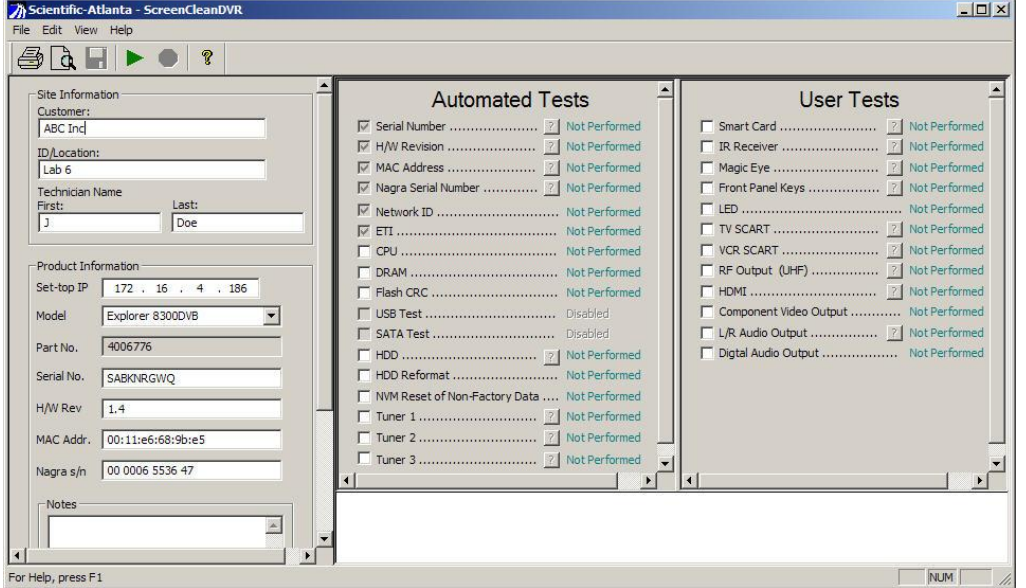

**Result:** The ScreenCleanDVR window opens.

- 14. In the Site Information area, enter the appropriate information in the following fields:
	- Customer
	- ID/Location
	- Technician Name (first and last name)

**Important:** Each of these fields *must* include an entry *before* you attempt to run a test.

**Note:** All data that you provide in this section is automatically saved in these fields until you change them.

- 15. In the Product Information area, enter the values for the following fields:
	- **Set-top IP**—*must* be manually entered to run the Screen and Clean application
	- **Model** click the arrow to select Explorer 8300DVB
	- **Part No.** automatically inserted by the system after you select the model
	- **Serial No.** located on the bottom label of the 8300DVB being tested
	- **H/W Rev** located on the bottom label of the 8300DVB being tested
	- **MAC Addr.** located on the bottom label of the 8300DVB being tested
	- **Nagra S/N** located on the bottom label of the 8300DVB being tested

**Important:** Each of these fields *must* include an entry *before* you attempt to run a test.

#### **Notes:**

- The serial number, hardware revision, MAC address, and Nagra serial number values should be on labels attached to the 8300DVB. If one of these entries is entered incorrectly, the tests for those values (Automated Tests area of window) will fail. When this test fails, the correct value is displayed in the test results area in red and the incorrect value you entered is highlighted in yellow.
- All data that you provide in this section is automatically saved in these fields until you change them.
- 16. From the **Notes** section, enter any text that is necessary to describe the testing situation (for example, user complaint or issue).

#### **Notes:**

- An entry in this field is *not* required.
- This text field is limited to 255 characters and is not specific to any parameter.
- 17. Select the tests that you want to run by selecting the check box next to the left of each test in the **Automated Tests** and **User Tests** areas of the window.

#### **Notes:**

- The tests in the Automated Tests area do not require any user interaction.
- The tests in the User Tests area require user interaction (for example, pressing front panel keys for the Front Panel Keys test).
- If you select the HDD test, the HDD Reformat test will automatically be selected because a reformat of the hard disk drive is required.

18. Click **File** and select **Run tests** or click the **Run Tests** icon (▶) from the toolbar to begin testing the 8300DVB.

**Result:** The results of each test are shown in the lower portion of the window.

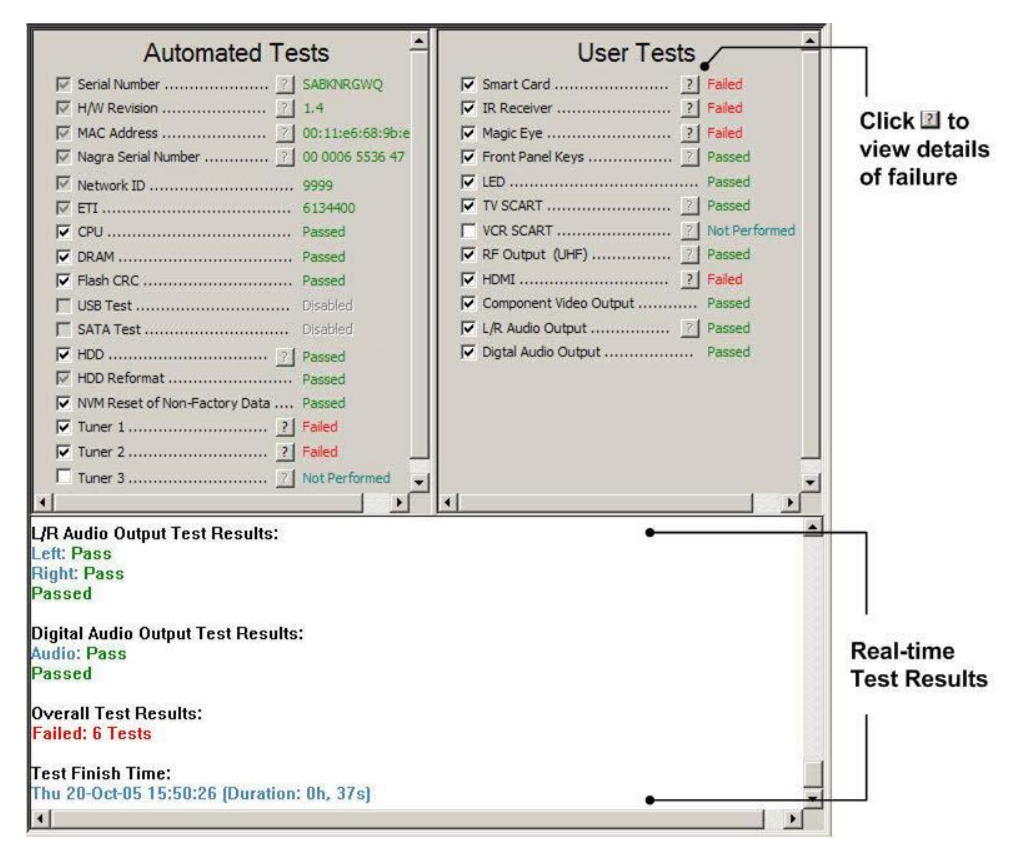

19. From the File menu, click **Save To DB** or click the **Save Results** icon ( $\Box$ ) to save the results to the database.

#### **Notes:**

- Each set of test results can only be saved to the database one time.
- If you have enabled the Auto Save to DB feature located in the View menu, you do not need to manually save the test results. The test results are automatically saved to the database after the test run completes.

20. From the File menu, click **Print** or click the **Print** icon  $(\vec{\Theta})$  to print the results. **Note:** To see a preview of the printed copy, select **Print Preview** from the File menu or click the **Print Preview** icon  $(\mathbb{Q})$ .

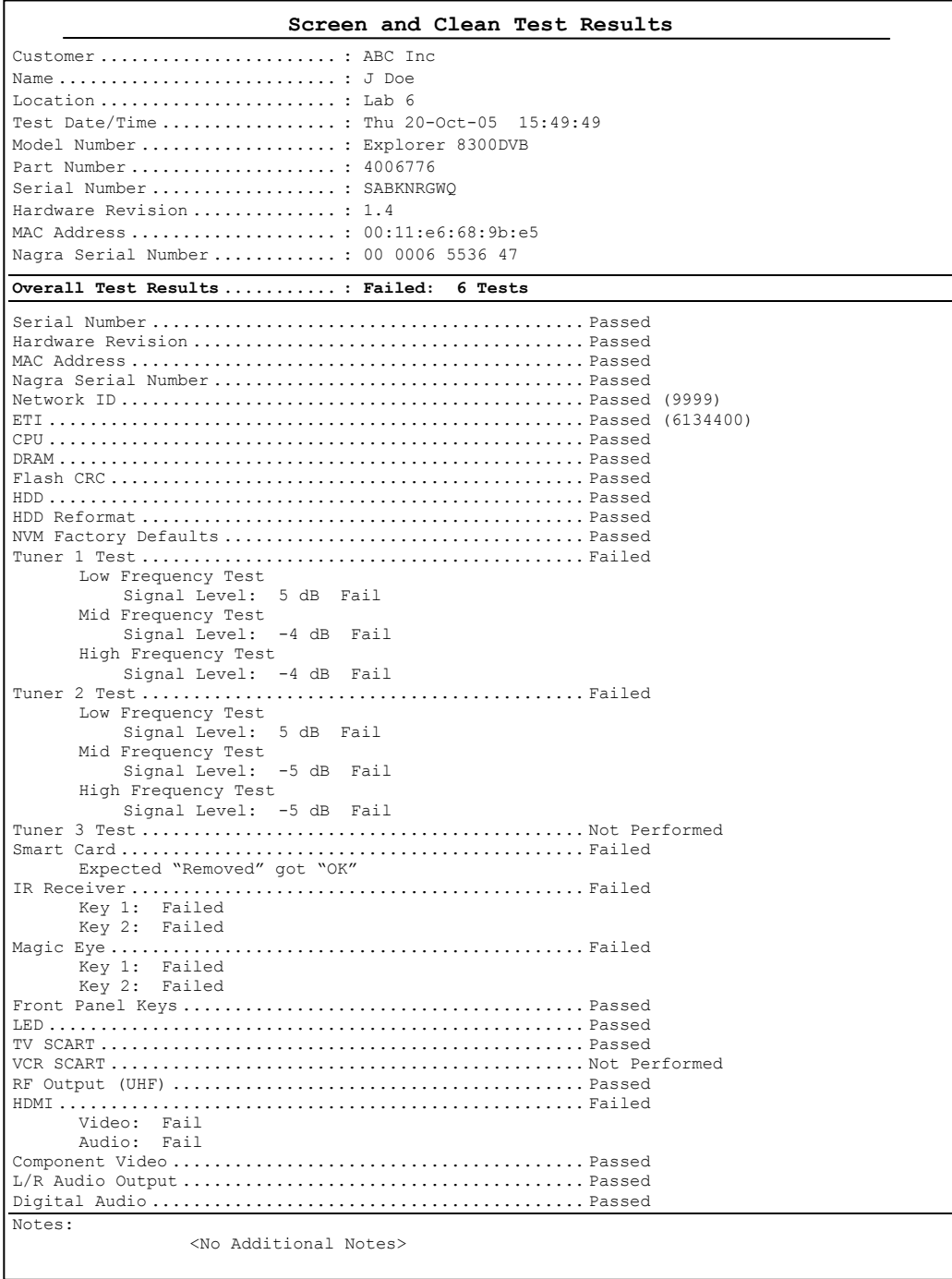

*Continued on next page*

- 21. Do you want to run another test?
	- If **yes**, initiate a new test on the same 8300DVB or a different 8300DVB, and then repeat steps 14 through 20, as needed
	- If **no**, click **Exit** from the File menu.

**Result:** The Screen and Clean application closes.

# **Chapter 4 Screen and Clean Test Descriptions**

### **Overview**

#### **Introduction**

This chapter provides a brief description of each test in the Screen and Clean application that can be run on an 8300DVB. The descriptions include the purpose of the test, as well as the possible result of the test.

#### **In This Chapter**

This chapter contains the following topics.

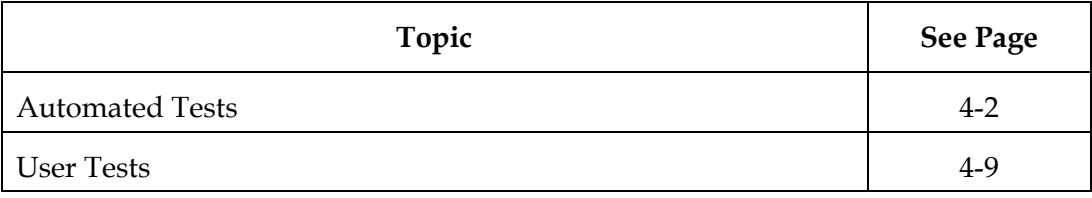

# <span id="page-37-0"></span>**Automated Tests**

#### **Overview**

This section describes each automated test type. Automated tests do not require operator involvement; therefore, the output will indicate when these tests have completed.

Automated tests include the following test types:

- Serial Number
- H/W Revision
- MAC Address
- Nagra Serial Number
- Network ID
- ETI
- CPU
- DRAM
- Flash CRC
- USB Test
- SATA Test
- HDD
- HDD Reformat
- NVM Reset of Non-Factory Data
- Tuner 1
- Tuner 2
- Tuner 3

#### **Serial Number**

A unique number that is assigned to an 8300DVB and used for identification purposes. This test is *always* run by default.

**Purpose**: The Serial Number test verifies the serial number for a specific 8300DVB.

**Results**: The correct serial number for the 8300DVB appears in the test results area.

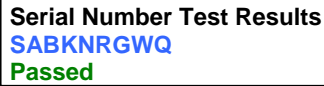

### **Automated Tests,** Continued

#### **H/W Revision**

The hardware (H/W) revision number is the hardware version number for the 8300DVB. This test is *always* run by default.

**Purpose**: The H/W Revision test verifies the hardware version number for the 8300DVB.

**Results**: The correct hardware revision number appears in the test results area.

**Example**:

**Hardware Revision Test Results 1.4 Passed**

#### **MAC Address**

The MAC address is the unique physical address for the 8300DVB. This test is *always* run by default.

**Purpose**: The MAC address test verifies the MAC address for the 8300DVB.

**Results**: The correct MAC address appears in the test results area.

**Example**:

**MAC Address Test Results 00:01:e6:68:9b:e5 Passed**

#### **Nagra Serial Number**

Nagra provides the encryption and conditional access services in the system. The Nagra serial number is the serial number for the Nagra software that is currently loaded on the set-top.

**Purpose**: The Nagra serial number test verifies the serial number for the Nagra software.

**Results**: The Nagra serial number appears in the test results area.

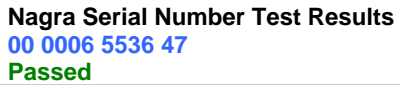

### **Automated Tests,** Continued

#### **Network ID**

The network ID is a unique identifier that the 8300DVB is using to obtain its network data (for example, channel line-up). This test is *always* run by default.

**Note:** If this value is cleared after running the NVM Reset of Non-Factory Data test, the new Network ID value will not be read or displayed until the 8300DVB has been rebooted.

**Purpose**: The Network ID test verifies the network ID that the 8300DVB is using to obtain its network data.

**Results**: The network ID is a numeric number that appears in the test results area.

**Example**:

**Network ID Test Results 41016 Passed**

#### **ETI**

The elapsed time indicator (ETI) is the total amount of time that an 8300DVB has been in use since it left the factory. The ETI is not reset and is updated every 24 hours. If the 8300DVB reboots *prior* to running for a continuous 24 hours, the ETI value will not increment. This test is *always* run by default.

**Purpose**: The ETI test reports the amount of time, in seconds, that the 8300DVB has been in use since it left the factory.

#### **Results**:

**ETI Test Results 6048000 Passed**

#### **CPU**

The CPU is the main processing device within your 8300DVB. Currently, only one processor is available in the 8300DVB; therefore, the CPU must be functional for testing to occur.

**Purpose**: The CPU test verifies whether or not the CPU is functioning properly.

#### **Results**:

- **Passed**—The CPU is functioning properly.
- **Failed**—The CPU is not functioning properly.

#### **Example**:

**CPU Test Results Passed**

### **Automated Tests,** Continued

#### **DRAM**

The dynamic random access memory (DRAM) is checked by writing a test pattern to the useable DRAM, and then reading the DRAM to confirm that the expected pattern exists.

**Purpose**: The DRAM test verifies whether or not the DRAM is functioning properly.

#### **Results**:

- **Passed**—The DRAM is functioning properly.
- **Failed**—The DRAM is not functioning properly.

#### **Example**:

**DRAM Test Results Passed**

#### **Flash CRC**

After you start up the 8300DVB, the bootloader calculates the cyclic redundancy check (CRC) of the flash image and compares this value to the one stored in the flash memory. These values must match for the 8300DVB to function properly.

**Purpose**: The Flash CRC test verifies the CRC that is calculated for the flash image matches the value stored in flash memory.

#### **Results**:

- **Passed**—The CRC for the flash image is valid.
- **Failed**—The CRC for the flash image is not valid.

#### **Example**:

```
Flash CRC Test Results
Passed
```
#### **USB Test**

The USB test is not available for this release.

#### **SATA Test**

The SATA test is not available for this release.

#### **HDD**

The hard disk drive (HDD) is permanently mounted in the 8300DVB and can contain programs recorded by the previous subscriber.

#### **Important:**

- When selecting the HDD test, the HDD Reformat test is automatically selected and will run *after* the HDD test has completed.
- The HDD test may take several minutes to complete.
- After the HDD Reformat test is run, you *must* reboot the 8300DVB if you want to run additional tests.

**Purpose**: The HDD test clears the HDD of recorded programs and tests the recording surface of the HDD to ensure that it has no defects.

#### **Results**:

- **Passed**—The recording surface on the hard drive has no defects.
- **Failed**—The recording surface on the hard drive has defects.

#### **Example**:

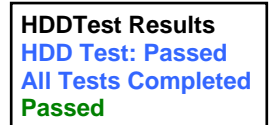

#### **HDD Reformat**

The HDD Reformat test is used to reformat the hard drive to settings configured within the Screen and Clean application.

**Note:** The HDD Reformat test is run *after* the HDD test has completed.

**Purpose**: The HDD Reformat test clears the content of the HDD and sets up clean partitions on the HDD.

#### **Results**:

- **Passed**—The HDD was successfully reformatted.
- **Failed**—The HDD was not successfully reformatted.

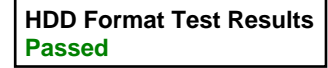

#### **NVM Reset of Non-Factory Data**

The NVM Reset of Non-Factory Data test clears out all of the data stored in nonvolatile memory *except* those values that were set at the factory. All operating system and application site- and user-specific data items will be reset to their default values by their respective owners the next time the box is booted or the application is launched.

**Purpose**: The NVM Reset of Non-Factory Data test clears the NVM on the 8300DVB, and maintains all data in the NVM assigned at the factory.

#### **Results**:

- **Passed** The NVM was successfully cleared.
- **Failed** The NVM was not successfully cleared.

#### **Example**:

**NVM Factory Defaults Test Results Passed**

#### **Tuner 1, Tuner 2, and Tuner 3**

The Tuner 1, Tuner 2, and Tuner 3 tests are independent tests. Each test is run for a specific tuner that is located within the 8300DVB and the test reports frequencyrelated information for each tuner module.

**Purpose**: The tuner tests verify that the frequency-related parameters on the 8300DVB are within an acceptable operating range.

#### **Results**:

The results section includes the values for a low-, mid-, and high-frequency test. The results of these frequency tests yield one of the following results:

- **Passed**—The parameters for the tuner are within an acceptable range.
- **Failed**—The parameters for the tuner are not within an acceptable range.

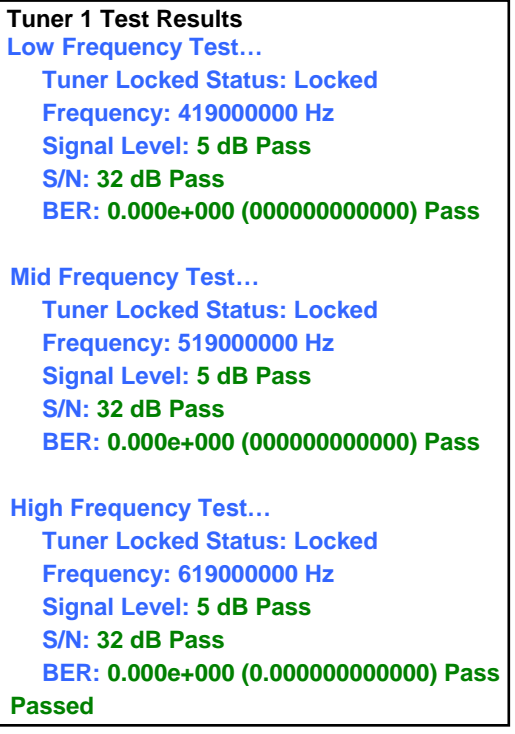

### <span id="page-44-0"></span>**User Tests**

#### **Overview**

User tests require the involvement of the technician (for example, pressing the front panel keys). The technician will then respond to questions prompted by the Screen and Clean application. The response to these questions will determine the outcome of each user test. User tests include the following test types:

- Smart Card
- IR Receiver
- Magic Eye
- Front Panel Keys
- LED
- TV SCART
- VCR SCART
- RF Output (UHF)
- HDMI
- Component Video Output
- L/R Audio Output
- Digital Audio Output

#### **Smart Card**

The Smart Card slot is located on the back panel of the 8300DVB and is labeled **SMARTCARD**. To perform this test, you must insert a Smart Card if one is not inserted in the SMARTCARD slot or remove a Smart Card that is already inserted in the SMARTCARD slot.

**Purpose**: The Smart Card test verifies that the SMARTCARD slot on the 8300DVB is functioning properly.

#### **Results**:

- **Passed**—The Smart Card connection port is working properly.
- **Failed**—The Smart Card connection port is not working properly.

```
Smart Card Test Results
Passed
```
#### **IR Receiver**

The IR receiver is located on the front panel of the 8300DVB and receives signals from the Two-Way TV remote control. When the test begins, point the remote control towards the 8300DVB IR receiver, and then press keys 1 and 2 on the remote control when prompted by the Screen and Clean application.

**Purpose**: The IR Receiver test verifies that the IR receiver on the 8300DVB is receiving a signal from the remote control.

#### **Results**:

- **Passed**—The 8300DVB picked up the signal from the remote control; therefore, the IR receiver is working properly.
- **Failed**—The 8300DVB did not pick up the signal from the remote control; therefore, the IR receiver is not working properly.

#### **Example:**

```
IR Receiver Test Results
Key 1: Passed
Key 2: Passed
Passed
```
#### **Magic Eye**

The Magic Eye device allows you to interact with the 8300DVB (for example, change channels or view the on-screen guide) from an area that is remote to the location of the set-top. To use the Magic Eye device, attach it to a TV in another area using the RF connection port. Point your remote control at the Magic Eye device and verify whether or not the TV attached to the Magic Eye is successfully changing channels, viewing the guide, and performing any other function that the remote control will typically manage.

When the test begins, point the remote control towards the Magic Eye, and then press keys 1 and 2 when prompted by the Screen and Clean application.

**Purpose**: The Magic Eye test verifies that the Magic Eye device is functioning properly.

**Results**:

- **Passed**—The Magic Eye device is functioning properly.
- **Failed**—The Magic Eye device is not functioning properly.

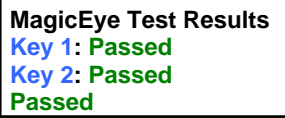

#### **Front Panel Keys**

The 8300DVB includes front panel keys that enable you to access functions and features on the set-top. When the Front Panel Keys test begins, the following window opens and continues to display until one of the following conditions is met:

- You successfully press all of the keys on the 8300DVB.
- You fail to press all of the keys on the 8300DVB; and therefore, you click OK in response to the following statement:

**Press all indicated Front panel buttons ONCE, then Click OK.**

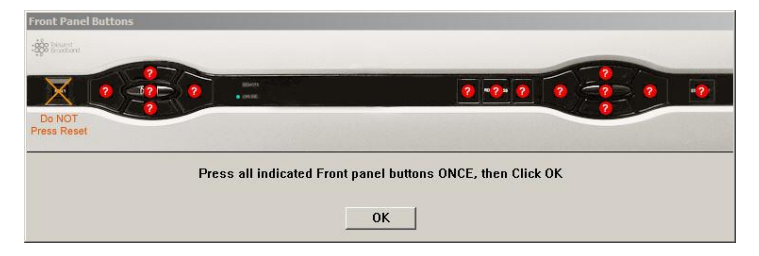

When the test begins, each front panel key is shown as a red question mark button in the test window. Press each key on the front panel of the 8300DVB one time to verify that the key is working properly. If the key is functioning properly, the key indicator in the Front Panel Buttons window will change to a green OK button. If you press a key twice or if the key "bounces" and causes multiple presses to be detected, the key indicator will change to a yellow X button. If you fail to press a key, the key indicator for that key will remain a red question mark button. In this case, you will need to click **OK** in response to the dialog box.

**Purpose**: The Front Panel Keys test verifies that each front panel key on the 8300DVB is functioning properly.

#### **Results**:

- **Passed**—All of the front panel keys are working properly.
- **Failed**—Some or all of the front panel keys are not working properly. A list of keys that are not functioning properly are provided in the test results area.

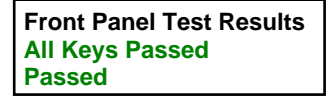

#### **LED**

The LED display panel on the front of the 8300DVB provides general status information. For example, if the ONLINE LED is illuminated, then the 8300DVB is successfully connected to the CMTS on the headend.

When the LED test begins, the following window opens and continues to display until you click **Yes** or **No** in response to the following question: **Are the front panel LEDs displaying the same pattern as the above display?**

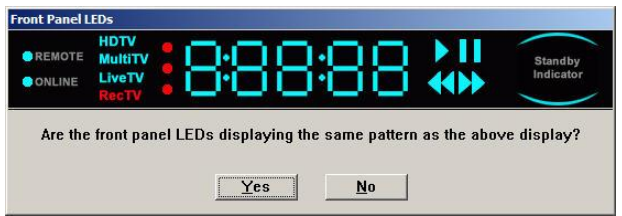

**Purpose**: The LED test verifies that LEDs on the front panel of the 8300DVB are operating correctly.

#### **Results**:

- **Passed**—The LEDs on the 8300DVB match those on the Front Panel LEDs test window and are operating correctly.
- **Failed**—The LEDs on the 8300DVB do not match those on the Front Panel LEDs test window and do not operate correctly.

#### **Example:**

**LED Test Results Passed**

#### **TV SCART**

The TV SCART<sup>1</sup> connector is located on the back panel of the 8300DVB and is labeled **TV**. To perform this test, you must connect a SCART cable from the TV to the 8300DVB. When the TV SCART test begins, video and audio will be played using the TV SCART output. The following window then opens and continues to display until you click **Yes** or **No** in response to the following question: **Is video present on the TV?**

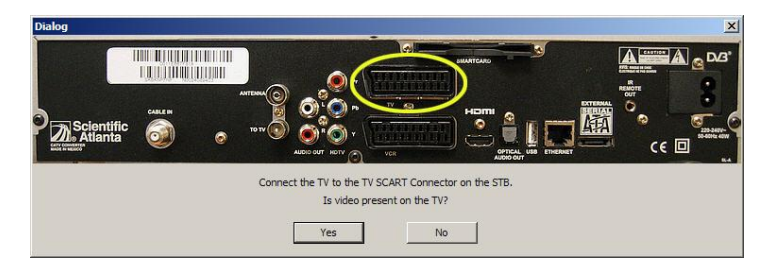

After responding to this question, another dialog window opens and continues to display until you click **Yes** or **No** in response to the following question **Is audio present on the TV?**

**Purpose**: The TV SCART test verifies that both audio and video on the SCART connectors are working properly.

#### **Results**:

- **Passed**—The SCART connection port is working properly.
- **Failed**—The SCART connection port is not working properly.

#### **Example:**

```
TV SCART Test Results
Video: Pass
Audio: Pass
Passed
```
 $\overline{a}$ 

<sup>1</sup> *Syndicat francais des Constructeurs d'Appareils Radio et Television*

#### **VCR SCART**

The VCR SCART connector is located on the back panel of the 8300DVB and is labeled **VCR**. To perform this test, you must connect a SCART cable from a VCR to the 8300DVB.

When the VCR SCART test begins, video and audio will be played using the VCR SCART output. The following window opens and continues to display until you click **Yes** or **No** in response to the following question: **Is video present on the TV?**

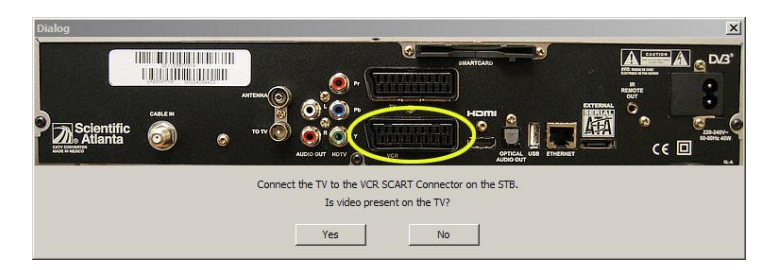

After responding to this question, another dialog window opens and continues to display until you click **Yes** or **No** in response to the following question **Is audio present on the TV?**

**Purpose**: The VCR SCART verifies that both audio and video on the SCART connectors are working properly when the 8300DVB is connected to a VCR.

#### **Results**:

- **Passed**—The VCR SCART connection port is working properly.
- **Failed**—The VCR SCART connection port is not working properly.

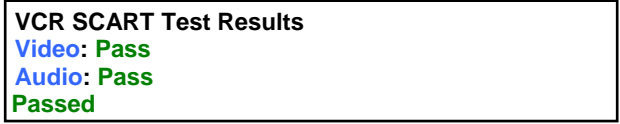

#### **RF Output (UHF)**

The radio frequency (RF) output connector is located on the back panel of the 8300DVB and is labeled **TO TV**. To perform this test, you must connect an RF cable from the TV to the 8300DVB.

When the RF Output (UHF) test begins, video and audio will be played using the RF output. The following window opens and continues to display until you click **Yes** or **No** in response to the following question:

**Is video present on the TV?**

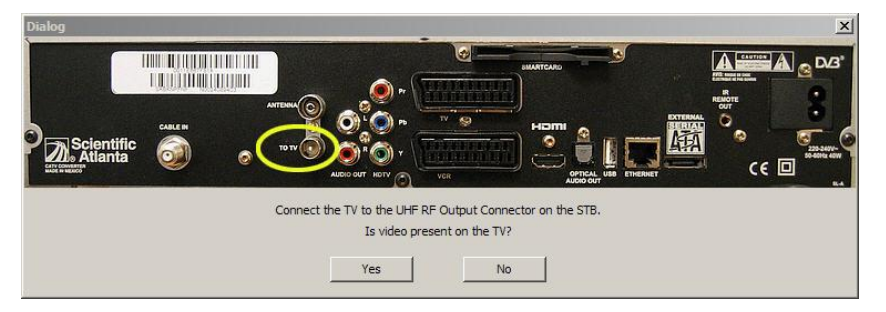

After responding to this question, another dialog window opens and continues to display until you click **Yes** or **No** in response to the following question **Is audio present on the TV?**

**Purpose**: The RF Output (UHF) test verifies that both audio and video on the RF output connectors are working properly when the 8300DVB is connected to a TV.

**Results**:

- **Passed**—The RF connection port is working properly.
- **Failed**—The RF connection port is not working properly.

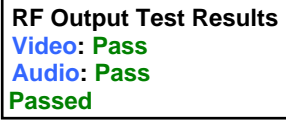

#### **HDMI**

The high-definition multimedia interface (HDMI) output connector is located on the back panel of the 8300DVB and is labeled **HDMI**. To perform this test, you must connect an HDMI cable from an HDTV to the 8300DVB.

When the HDMI test begins, video and audio will be played using the HDMI output. The following window opens and continues to display until you click **Yes** or **No** in response to the following question:

**Is video present on the TV?**

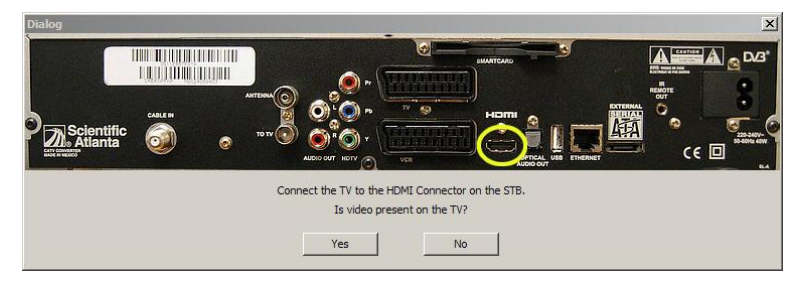

After responding to this question, another dialog window opens and continues to display until you click **Yes** or **No** in response to the following question **Is audio present on the TV?**

**Purpose**: The HDMI test verifies that the digital audio and video on the HDMI output connector is working properly when the 8300DVB is connected to an HDTV.

#### **Results**:

- **Passed**—The HDMI connection port is working properly.
- **Failed**—The HDMI connection port is not working properly.

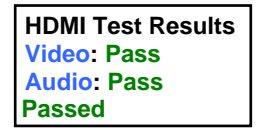

#### **Component Video Output**

The component video output (PrPbY) connector is located on the back panel of the 8300DVB and is labeled **HDTV** (**Pb**, **Pr**, **Y**). To perform this test, you must connect a component (PrPbY) cable from a TV to the 8300DVB.

When the component video output test begins, video will display using the component outputs. The following window opens and continues to display until you click **Yes** or **No** in response to the following question: **Is video present on the TV?**

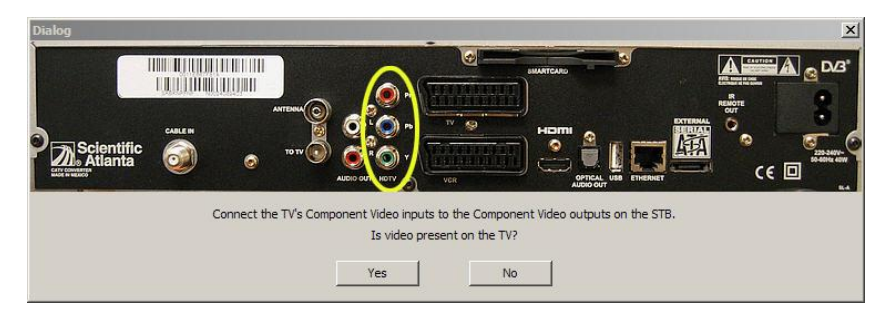

**Purpose**: The Component Video Output test verifies that the video output connector is working properly when the 8300DVB is connected to a TV using a component connector.

#### **Results**:

- **Passed**—The component video output connection port is working properly.
- **Failed**—The component video output connection port is not working properly.

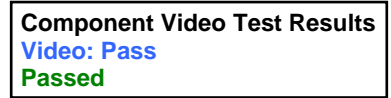

#### **L/R Audio Output**

The left/right  $(L/R)$  audio output connector is located on the back panel of the 8300DVB and is labeled **AUDIO OUT**. To perform this test, you must connect an RCA cable from the TV to the 8300DVB.

When the L/R audio output test begins, audio will be played out of left (L) and right (R) outputs simultaneously. The following window opens and continues to display until you click **Yes** or **No** in response to the following question: **Do you hear audio on the LEFT channel?**

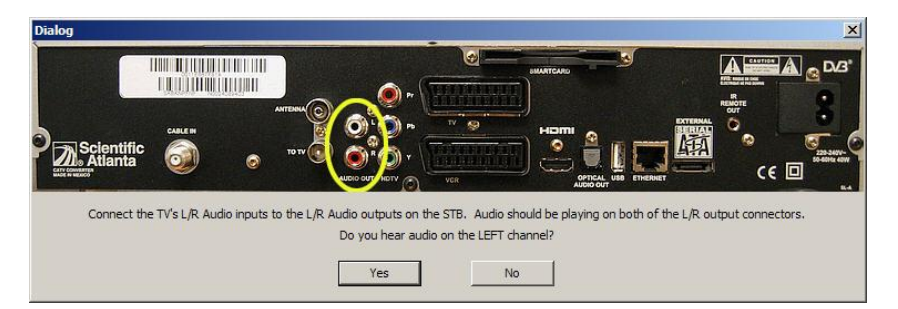

After responding to the question, another window opens and continues to display until you click **Yes** or **No** in response to the following question: **Do you hear audio on the RIGHT channel?**

**Purpose**: The L/R Audio Output test verifies that the left and right audio output connectors are working properly when the 8300DVB is connected to a television using an RCA connector.

**Results**:

- **Passed**—The left and right audio output ports are working properly.
- **Failed**—The left and right audio output ports are not working properly.

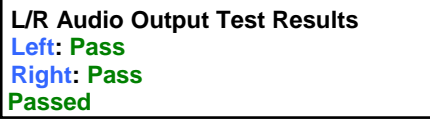

#### **Digital Audio Output**

The digital audio output connector is located on the back panel of the 8300DVB and is labeled **OPTICAL AUDIO OUT**. To perform this test, you must connect an optical cable from an audio receiver to the 8300DVB.

When the digital audio output test begins, audio will be played using the optical output. The following window opens and continues to display until you click **Yes** or **No** in response to the following question:

**Do you hear audio on the stereo speakers?**

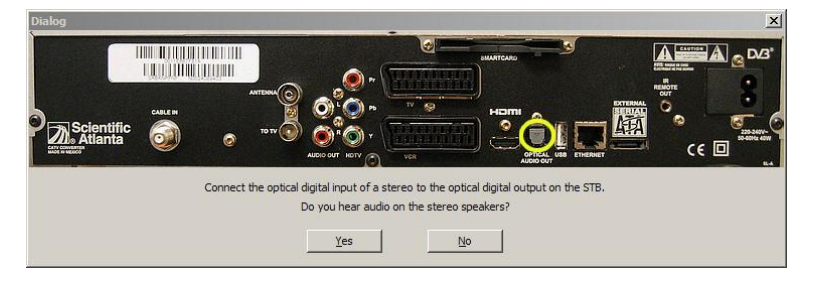

**Purpose**: The Digital Audio Output test verifies that the digital audio output connector is working properly when the 8300DVB is connected to an audio receiver using an optical cable connector.

#### **Results**:

- **Passed**—The digital audio output connection port is working properly.
- **Failed**—The digital audio output connection port is not working properly.

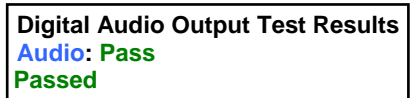

# **Chapter 5 Customer Information**

# **If You Have Questions**

If you have technical questions, call Cisco Services for assistance. Follow the menu options to speak with a service engineer.

Access your company's extranet site to view or order additional technical publications. For accessing instructions, contact the representative who handles your account. Check your extranet site often as the information is updated frequently.

# $\frac{1}{2}$ CISCO.

Cisco Systems, Inc. 5030 Sugarloaf Parkway, Box 465447 Lawrenceville, GA 30042

678 277-1120 800 722-2009 www.cisco.com

This document includes various trademarks of Cisco Systems, Inc. Please see the Notices section of this document for a list of the Cisco Systems, Inc. trademarks used in this document.

Product and service availability are subject to change without notice.

© 2005, 2012 Cisco and/or its affiliates. All rights reserved. May 2012 Printed in USA Part Number 752554 Rev B